# **BAŞVURU SİSTEMİ REHBERİ**

*(Görüntü 1 Açıklaması)*

Lisansüstü Programlarımıza online başvuru yapmak için:

Öncekle **[https://obs.gazi.edu.tr/oibs/ina\\_app/login.aspx](https://obs.gazi.edu.tr/oibs/ina_app/login.aspx)** adresinden YENİ KULLANICI oluşturmanız gerekmektedir.

*Daha önceki dönemlerde başvuru yapanlar, aynı kullanıcı alanını bu dönem de kullanabileceklerdir.*

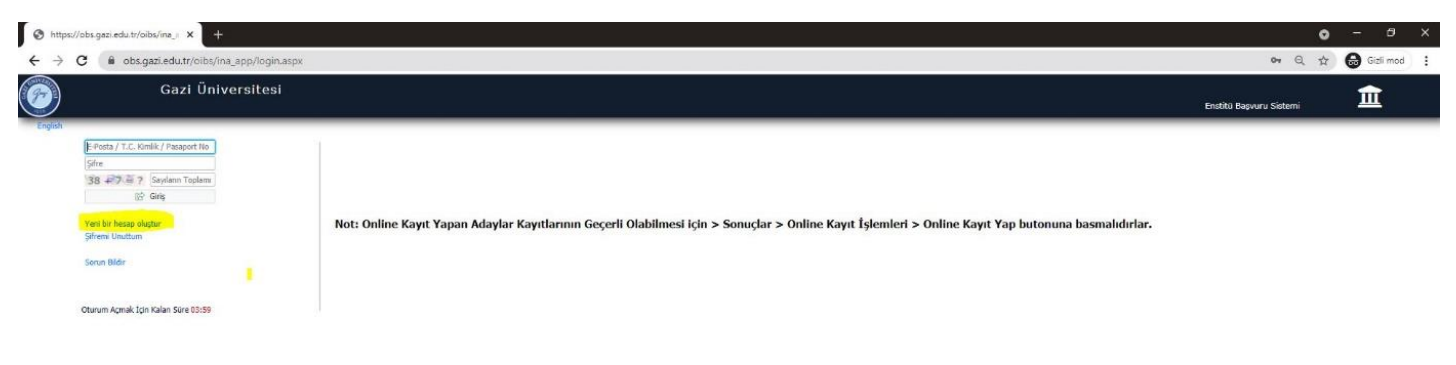

## *(Görüntü 2 ve Açıklaması)*

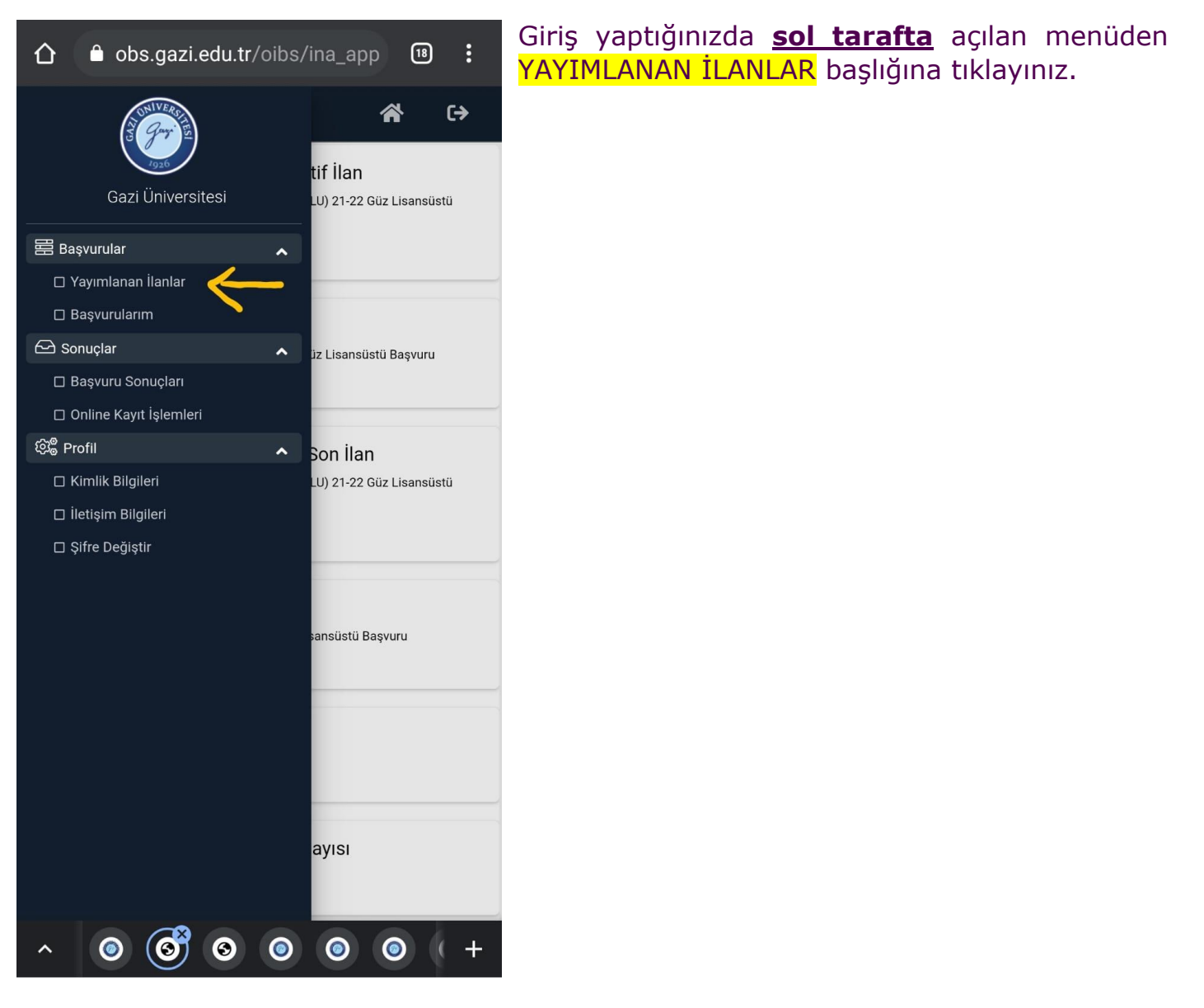

# *(Görüntü 3 ve Açıklaması)*

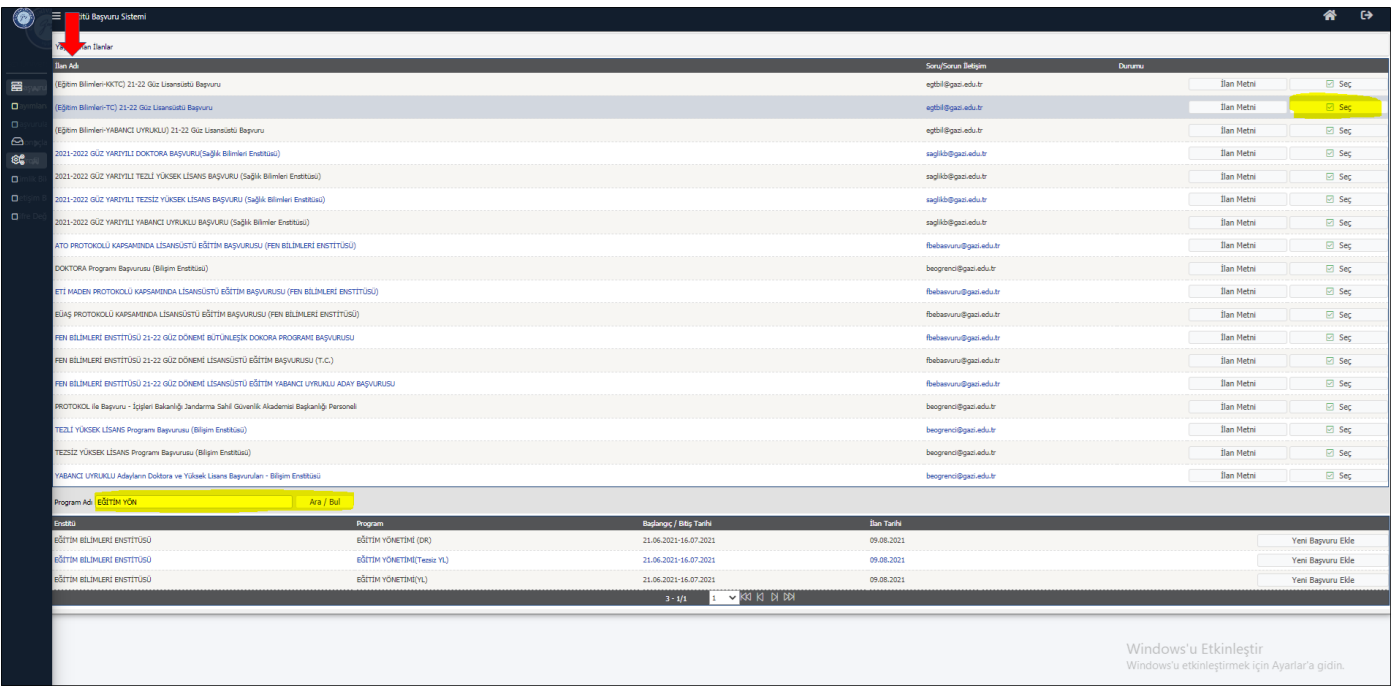

İLAN ADI başlığına tıkladığınızda, ilan isimleri harf sırasına göre sıralanacaktır.

► ► Adaylar için online başvuru alanları 5 başlık altında düzenlenmiştir. Adaylarımızın ilgili alana dikkat ederek başvuru yapmaları gerekmektedir.

### **TEZLİ YÜKSEK LİSANS ve DOKTORA PROGRAMI BAŞVURLARI**

EĞİTİM BİLİMLERİ ENSTİTÜSÜ 2022-2023 GÜZ **(TC)** TEZLİ YÜKSEK LİSANS ve DOKTORA Başvurusu EĞİTİM BİLİMLERİ ENSTİTÜSÜ 2022-2023 GÜZ **(YABANCI UYRUKLU)** TEZLİ YÜKSEK LİSANS ve DOKTORA Başvurusu

EĞİTİM BİLİMLERİ ENSTİTÜSÜ 2022-2023 GÜZ **(KKTC)** TEZLİ YÜKSEK LİSANS Başvurusu

### **TEZSİZ YÜKSEK LİSANS PROGRAMI BAŞVURLARI**

EĞİTİM BİLİMLERİ ENSTİTÜSÜ 2022-2023 GÜZ **(TC)** TEZSİZ YÜKSEK LİSANS Başvurusu EĞİTİM BİLİMLERİ ENSTİTÜSÜ 2022-2023 GÜZ **(YABANCI UYRUKLU)** TEZSİZ YÜKSEK LİSANS Başvurusu

Başvuracağınız ilanı açmak için SEÇ butonunu tıklayınız. *Tam ekran görüntüsü yoksa ekranı sağa kaydırınız.* Seçtikten sonra sayfa alt tarafa ilgili programlar listelenecektir.*Tam ekran görüntüsü yoksa ekranı alta kaydırınız.*

Başvuracağınız Program adını yazarak İLAN ARA butonu ile arama yapabilirsiniz. Başvurmak İstediğiniz Programı seçerek YENİ BAŞVURU EKLE butonuna tıkladığınızda açılan ekrandan *(Görüntü 3)* devam ediniz.

#### Görüntü 4 ve Açıklaması:

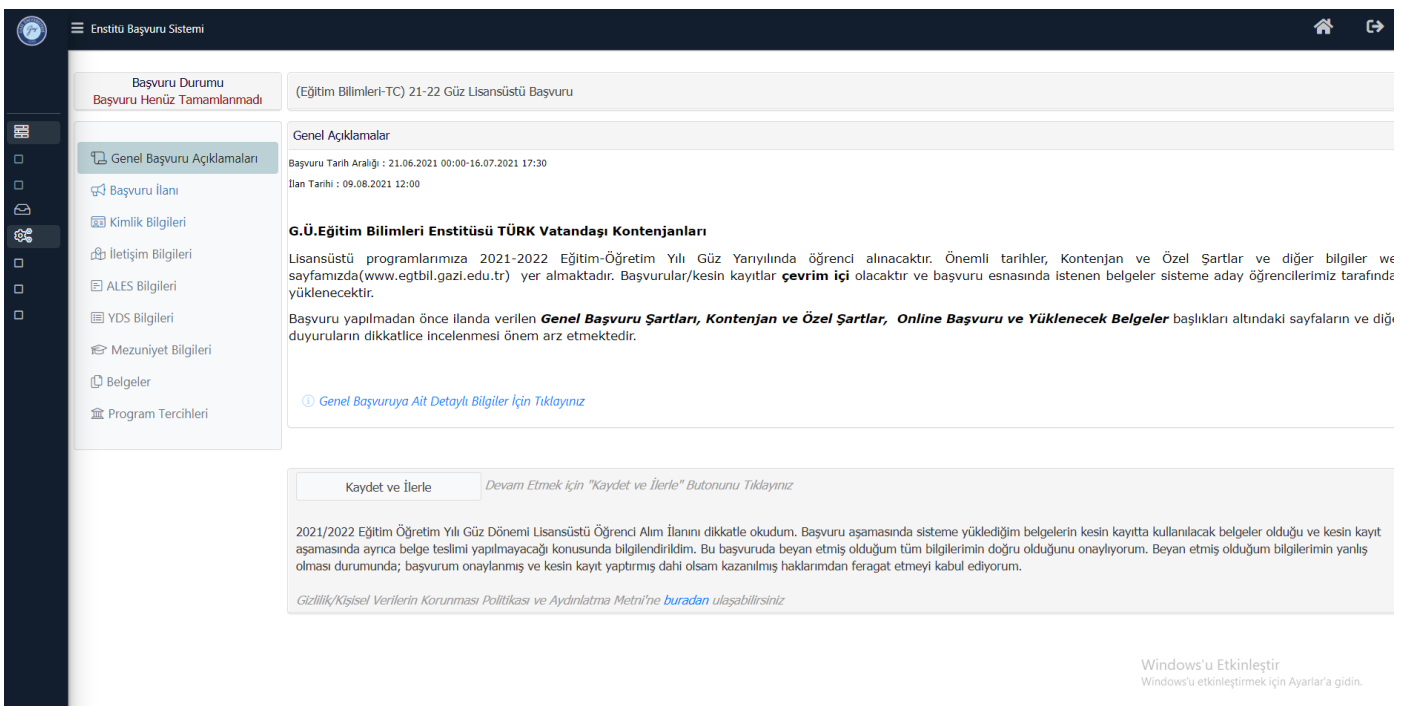

Sırasıyla açılan ekranları takip ederek başvurunuzu yapınız. Tezsiz Yüksek Lisans Programları için Türk Vatandaşı Kontenjanlarında 2. Tercihi yapmak istiyorsanız, PROGRAM TERCİHLERİ başlığından ekleyebilirsiniz. Başvurunuzu onaylamayı unutmayınız. (Not: Enstitümüzde Tezli Programlarda tek tercih hakkınız vardır)

► Sistemde başvuru oluştururken; tanımlanacak e-posta adresinin **aktif olarak kullanılan bir eposta** olmasına dikkat edilmelidir. Şifrenin unutulması durumunda, hatalı başvuru veya herhangi bir durumda aday ile bu e-posta adresi üzerinden iletişime geçilecektir.

- ► Adaylarımızın sisteme yükledikleri fotoğraflar, vesikalık ve biyometrik olmalıdır.
- Sistem Mezuniyet Bilgilerinde Alan Dışı Hatası veriyorsa [KONTENJAN VE](https://egtbil.gazi.edu.tr/view/announcement/292767?type=1&item=lisansustu-ogrenci-alimi-basvurulari-2022-2023-guz-donemi)ÖZEL SARTLARI dikkatle tekrar inceleyiniz.

Aday Yanlış Programa Başvuru Yapmış İse BAŞVURULARIM sekmesinden Sil seçeneği ile silebilir.

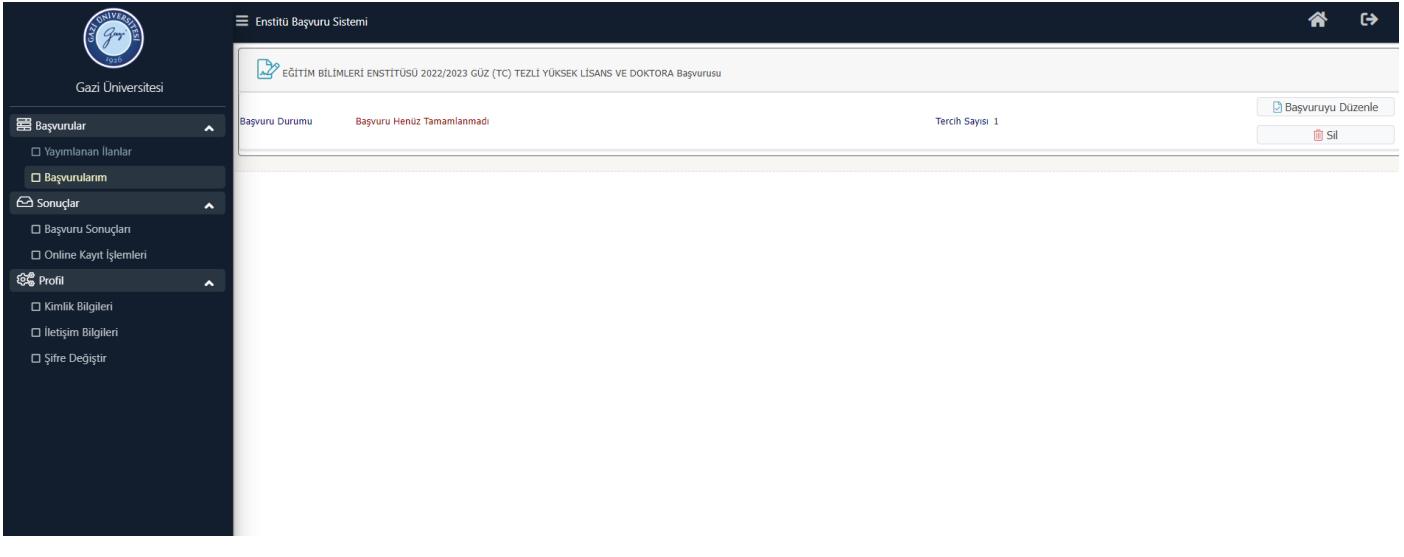